知 堡垒机升级版本成功,但是web界面版本显示异常

[堡垒机](https://zhiliao.h3c.com/questions/catesDis/402) **[邵亮](https://zhiliao.h3c.com/User/other/147705)** 2023-05-29 发表

组网及说明 不涉及

## 问题描述

A2000-V从ESS6112P06升级至ESS6112P07版本,07版本已升级成功,但是web版本始终显示为06 版本

形態

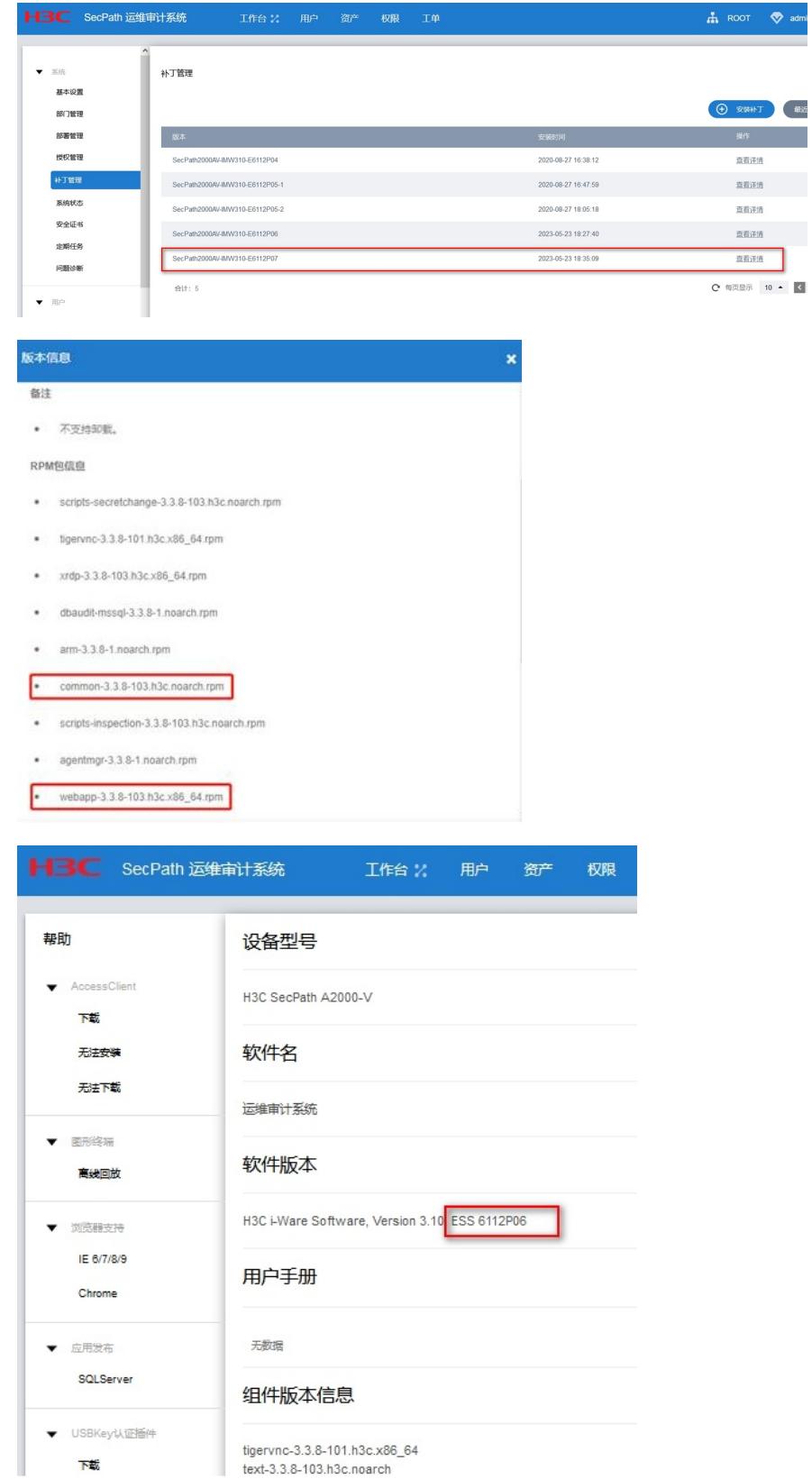

## 过程分析

- 1、确认版本文件是否成功上传并加载,条件允许可以多加载几次
- 2、加载补丁后需要重启堡垒机,还是显示06版本

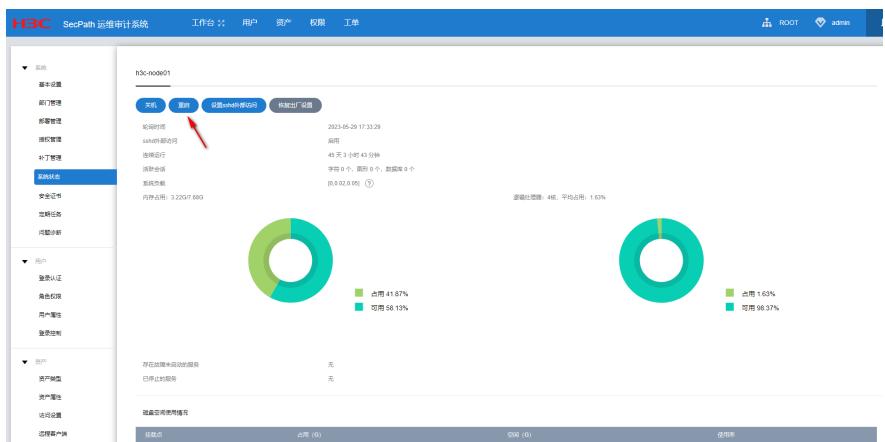

3、后续排查发现06升级07版本有特殊限制,需要先安装升级修复工具

在以下两种情形下安装升级修复工具:

l 准备从E6112P06升级到E6112P07前,安装升级修复工具,防止升级后版本号和补丁管理界面显示 不正常。

l 已从E6112P06升级到E6112P07, 且出现了版本号和补丁管理界面显示不正常。请安装升级修复工 具修复此问题。

```
解决方法
```
安装升级修复工具,方法如下 图19 补丁管理界面显示不正常>补丁包有E6112P07版本号显示为E6112P06

**2. 请在H3C官网首页>产品支持与服务>文档与软件>软件下载>安全>安全审计系统>H3C SecPath 运 维审计系统 A2000-G AK V系列中下载E6112P08版本文件中的castools\_fixtool.zip修复工具。 3. 登录运维审计系统超级管理员用户,点击右上角admin>系统设置>系统>系统状态>设置sshd外部访 问,设置为启用,然后点击系统状态手动重启系统。** 图20 开启sshd外部访问

图21 手动重启系统

**4. 系统重启完成,web界面可以正常登录后,使用SSH方式登录运维审计系统的Console控制台,若 为安管一体机的运维审计,请注意SSH连接IP为eth1口的业务IP地址;** 以下举例使用CRT 工具,CRT版本为7.1.2进行升级 图22 新建会话

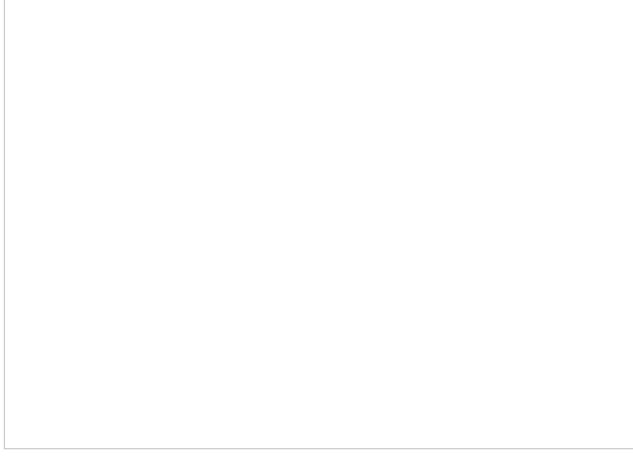

图23 填写会话信息